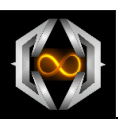

# **Kurzanleitung**

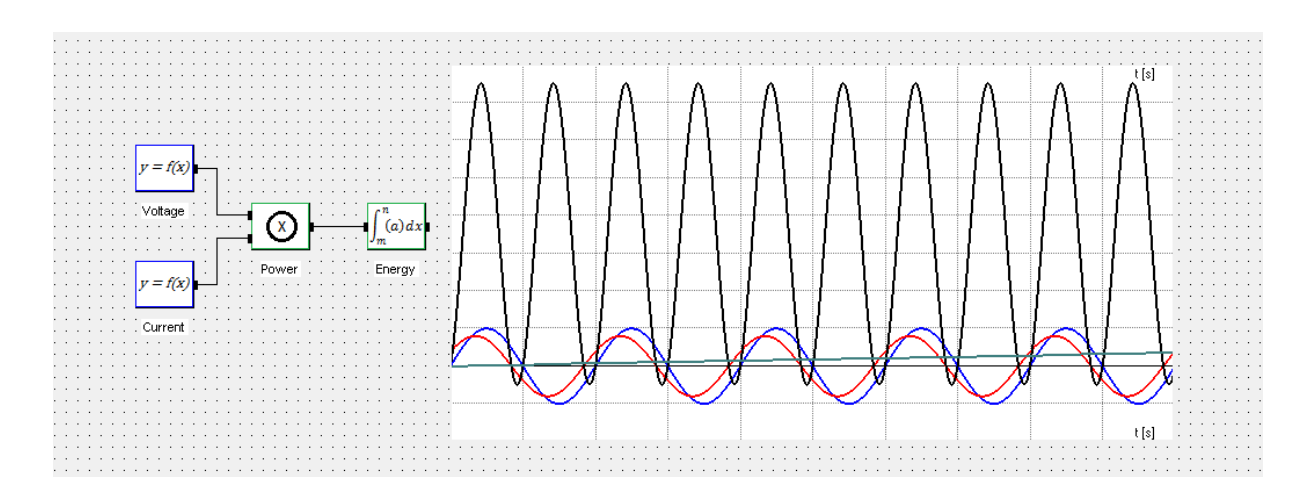

# **BraceCalc Calculation Studio 4**

# Inhalt

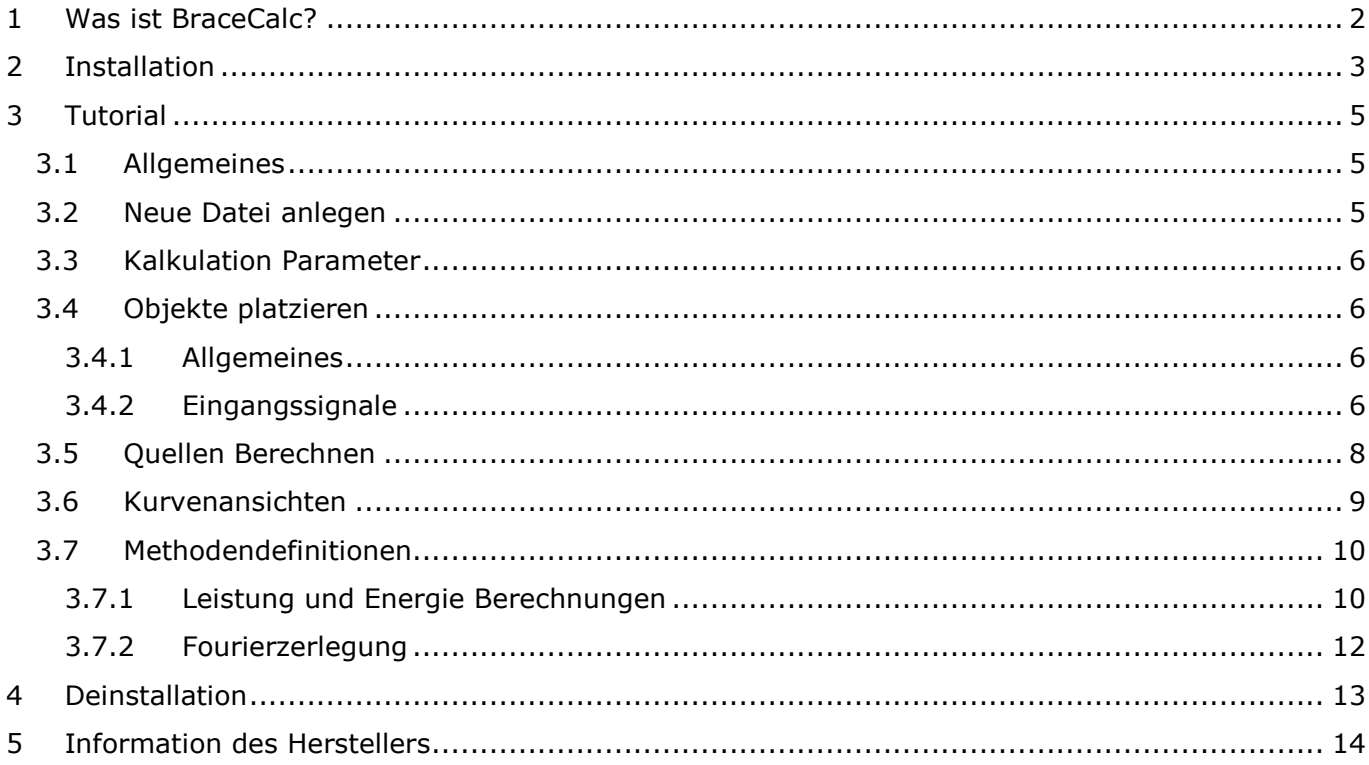

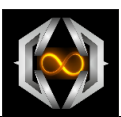

# <span id="page-1-0"></span>**1 Was ist BraceCalc?**

*BraceCalc* ist eine einfache, unabhängige Software für die grafische Darstellung von mathematisch-nummerischen Berechnungen.

Mit *BraceCalc* lassen sich einfach und schnell grundlegende, mathematische Gegebenheiten darstellen und ausdrucken. Sehr gut geeignet für technische Dokumentationen und Präsentationen.

Mittels den *BraceCalc* Objekten Quelle, Methode und Filter lassen sich beliebige Berechnungen gruppieren, als Schema und als Kurve grafisch darstellen.

*BraceCalc* ist lauffähig unter Microsoft Windows 7, 8, 10.

Die Hauptbestandteile sind:

- Windows Programm mit Ribbon-Menüs.
- Schemadarstellung der Objekte.
- Grafische Darstellung aller Kurven mit Zoom und Cursor.
- Funktionsdefinitionen mit *BraceCalc* Script
- Mathematische Methoden
- Signalanalyse
- Analoge und digitale Filter

#### *BraceCalc* ist nicht:

- Ein vollwertiger Ersatz für Software-Pakete wie MatLab®, Mathematica®, Plecs®, MathCad® oder andere mathematische Software Pakete.
- Eine Simulationssoftware für komplexe Systeme.
- Eine symbolische Algebra Software.

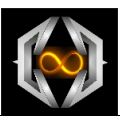

# <span id="page-2-0"></span>**2 Installation**

Laden Sie bracecalc.msi als MSI Installationssoftware herunter. Durch Doppelklick auf die Datei wird die Installation gestartet.

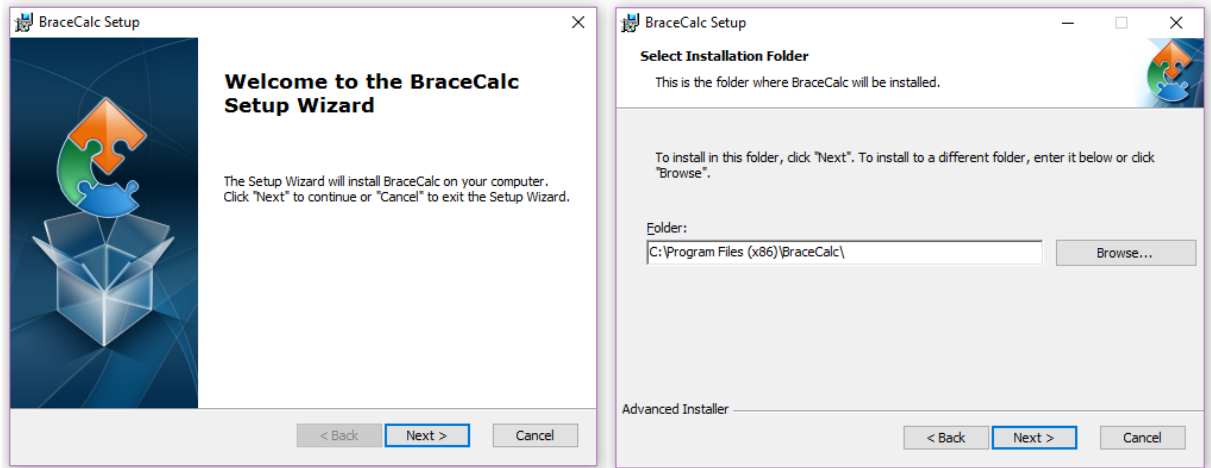

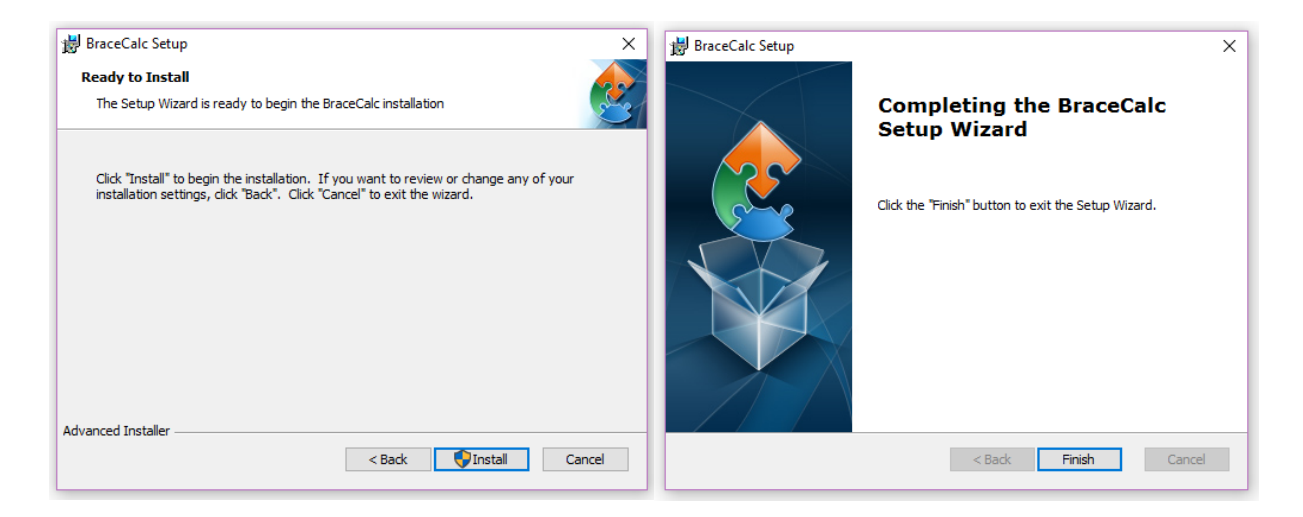

Wechseln Sie im Windows Explorer in den neu erstellten *BraceCalc* Ordner und starten Sie *BraceCalc* durch Doppelklick auf BraceCalc.exe.

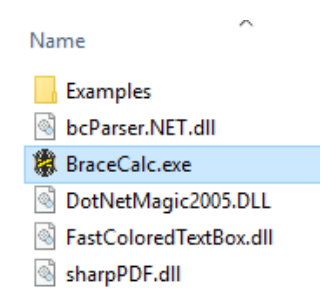

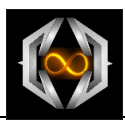

Nach dem ersten Start von *BraceCalc* erscheint der <Über BraceCalc..> Dialog und *BraceCalc* besitzt folgende Standard Einstellungen:

- Programmsprache Englisch
- 30 Tage begrenzte Lizenz ohne gültigen *BraceCalc* Schlüssel.

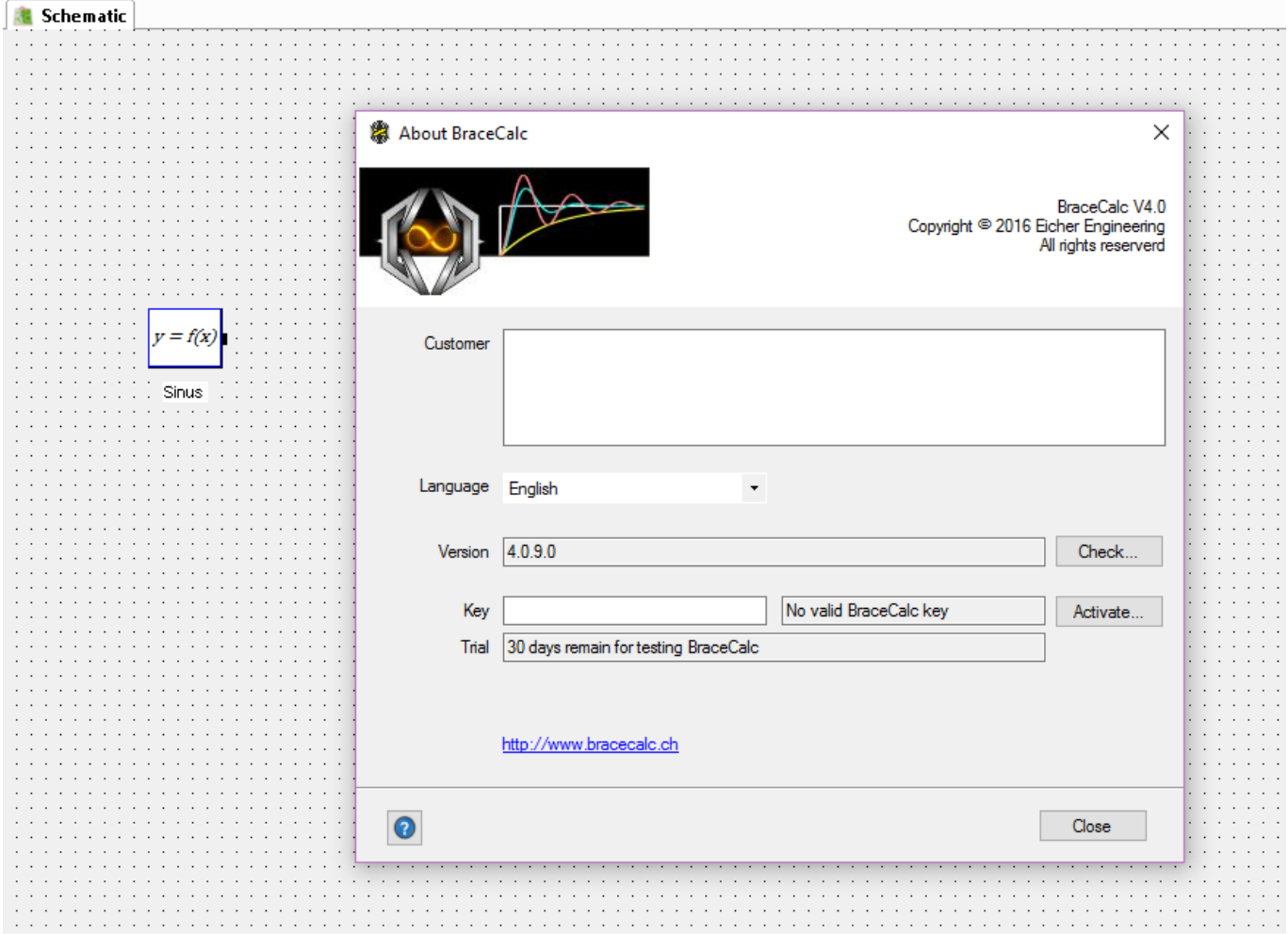

Besitzen Sie einen gültigen *BraceCalc* Schlüssel so können Sie diesen im Key Feld eingeben und auf <Activate…> drücken.

Sie können später und jederzeit einen gültigen Schlüssel eingeben um *BraceCalc* freizuschalten.

Dieser Dialog erscheint jedes Mal beim Start wenn kein gültiger Schlüssel vorhanden ist.

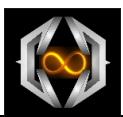

# <span id="page-4-0"></span>**3 Tutorial**

### <span id="page-4-1"></span>**3.1 Allgemeines**

Das folgende Tutorial zeigt wie man mit *BraceCalc* grundlegende elektrotechnische Aspekte aus dem Bereich der Wechselspannungen und Wechselströme berechnen kann.

## <span id="page-4-2"></span>**3.2 Neue Datei anlegen**

Zunächst wechseln wir die Programmsprache im Dialog <Über BraceCalc…> auf Deutsch, beenden BraceCalc und starten es erneut.

Alle andockbaren Fenster werden eingeschaltet und für Ihre Bedürfnisse im Programmfenster platziert.

Klicken Sie auf <Datei><Neu>. Eine neue Datei mit einem Standardobjekt wird erstellt. Speichern Sie diese unter <Datei><Speichern unter…> mit dem Namen **tutorial.bcx**.

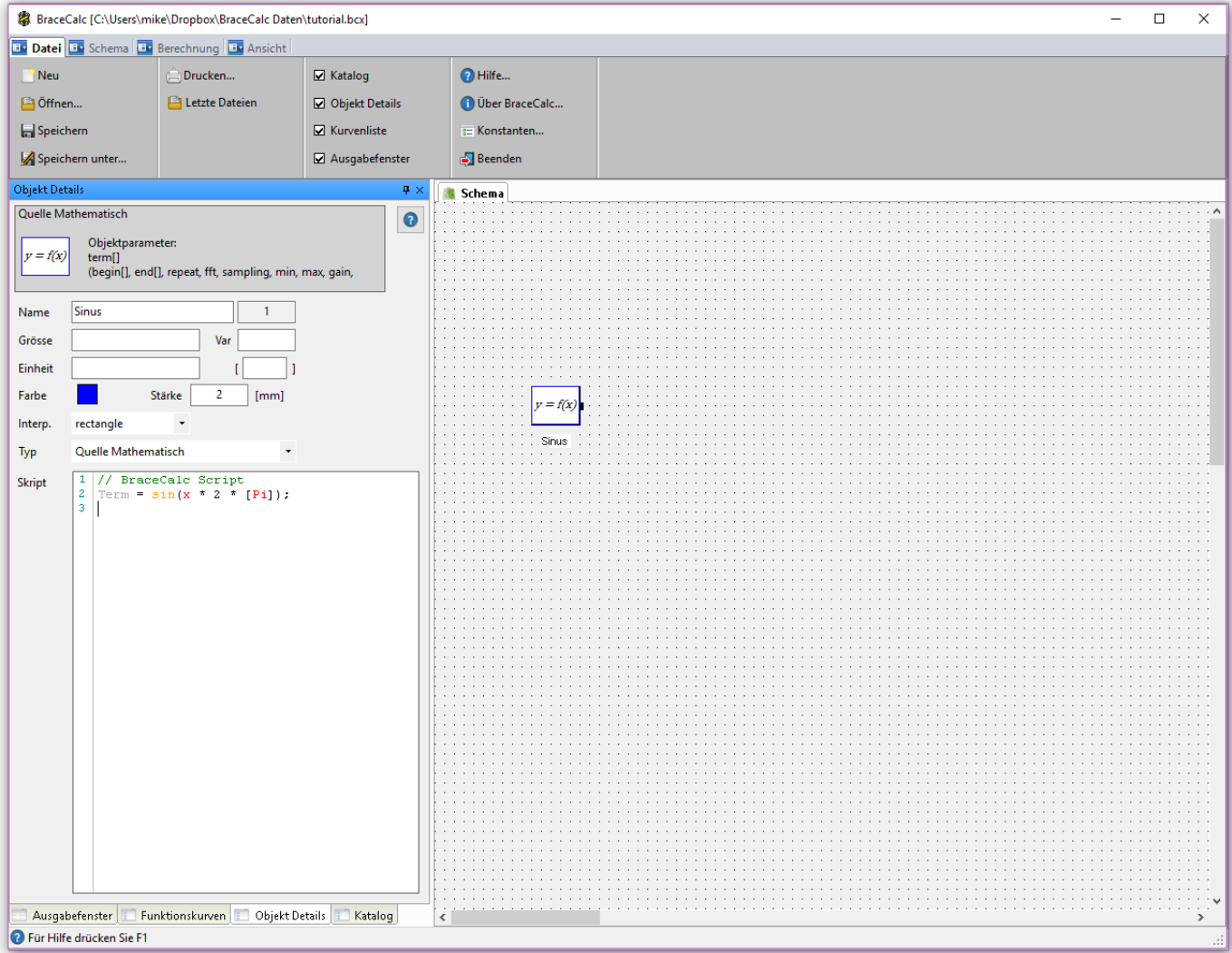

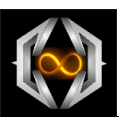

### <span id="page-5-0"></span>**3.3 Kalkulation Parameter**

Nun bestimmen wir die Rahmenbedingungen für unsere Berechnungen.

Wir möchten Elektrotechnische Signale im Zeitbereich mit 50 Hz berechnen.

Dafür wählen wir einen Berechnungsbereich von 0 bis 0.1 s. Das ergibt 5 Perioden. Das genügt.

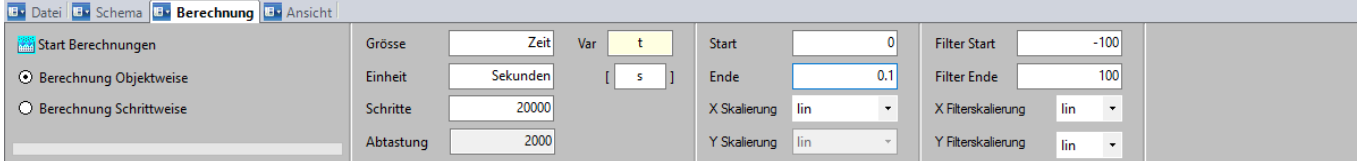

### <span id="page-5-1"></span>**3.4 Objekte platzieren**

#### <span id="page-5-2"></span>**3.4.1 Allgemeines**

Wir möchten folgende Signale und Berechnungen:

- Eingangsspannung 50Hz
- Eingangsströme 50 Hz, ohmsch, kapazitiv, induktiv
- Eingangsströme 50 Hz, Halbwelle, Rechteck
- Leistungsberechnung
- Energieberechnung
- Fourierzerlegung des Rechteckstromes

#### <span id="page-5-3"></span>**3.4.2 Eingangssignale**

Alle Eingangssignale sind *BraceCalc* Objekte des Typs Quelle.

Damit die Definitionen in den Scripts etwas übersichtlicher wird, definieren wir zunächst folgende Konstanten unter <Datei><Konstanten…>

```
Konstanten Definitionen
    Uamp = 28; // Voltage Amplitude
 12<sup>-1</sup>\texttt{Temp} = 16; // Current Amplitude
 \mathcal{B}PhaseDrift = 0.5; // Cap and Ind drift
```
Nun fügen wir im Schema folgende Eingangssignale mit den entsprechenden Scripts und Einstellungen ein. Wähle dazu <Schema><Neues Objekt> platziere das Objekt im Schema untereinander, beschrifte es im Detailfenster und erstelle folgende Scripts:

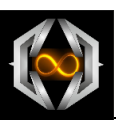

```
 U Input
  Term = [Uamp] * sin(50 * t * 2 * [Pi]);
• I ohmic
   Term = [Iamp] * sin(50 * t * 2 * [Pi]);• I capacitive
   Term = [Temp] * sin(50 * t * 2 * [Pi] - [PhaseDrift]);• I inductive
   Term = [Iamp] * sin(50 * t * 2 * [Pi] + [PhaseDrift]);• I halfwave
   Term = [Iamp] * sin(50 * t * 2 * [Pi]);
  Min = 0;• I rectangle
   Term = [Iamp]; begin = 0; end = 0.01;
   Term = -[Iamp]; begin = 0.01; end = 0.02;
   repeat = 5;
```
#### Speichern sie die Datei unter <Datei><Speichern>

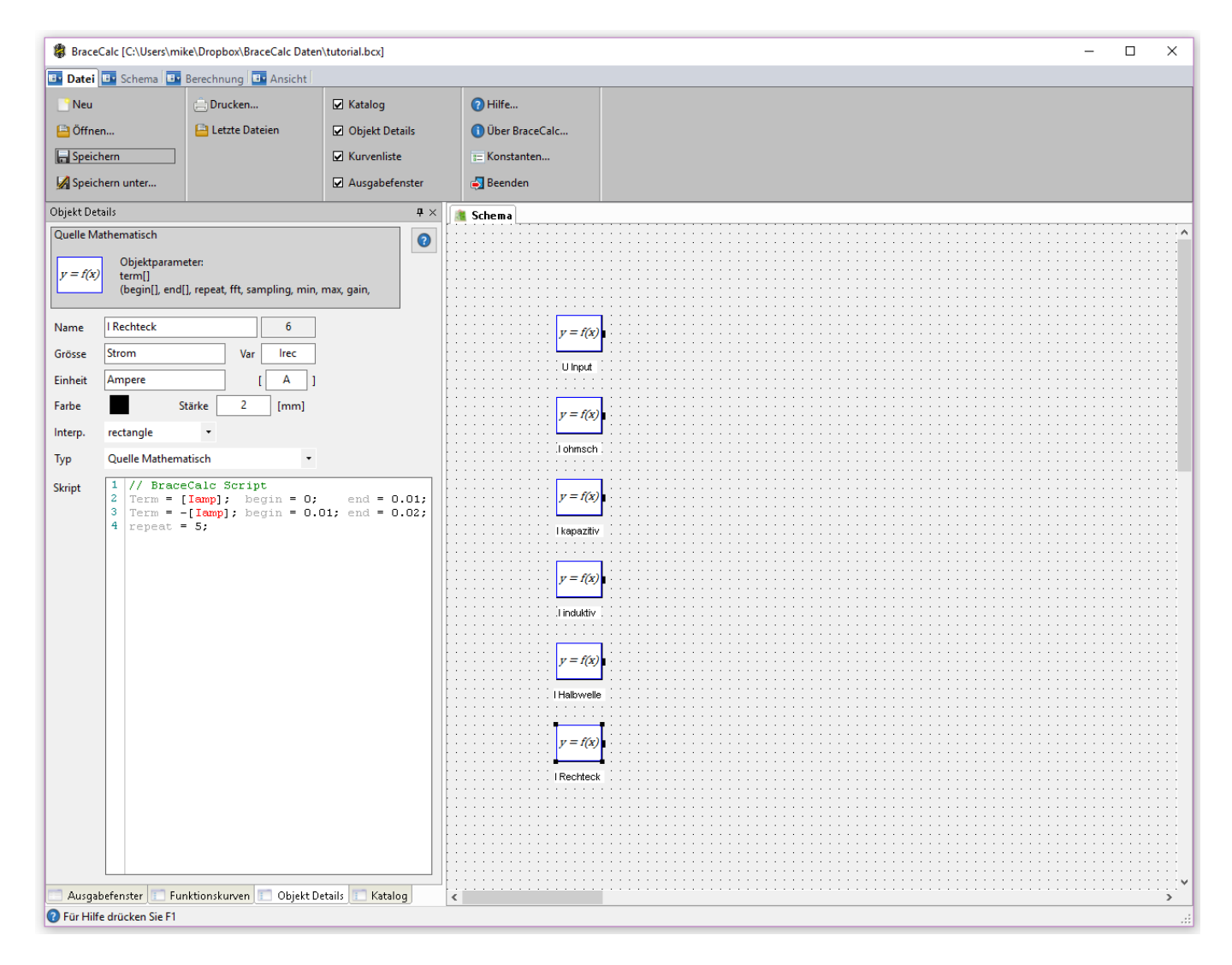

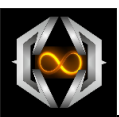

### <span id="page-7-0"></span>**3.5 Quellen Berechnen**

Nun führen wir die erste Berechnung für diese Eingangssignale durch.

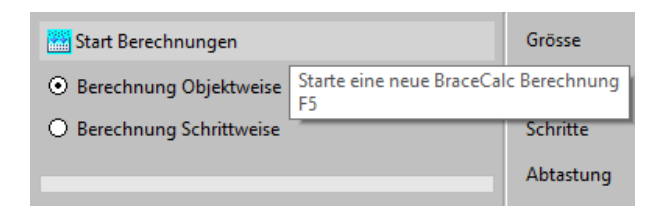

Klicken Sie auf <Start Berechnungen> und wechseln sie anschliessend ins Ansichtsfenster.

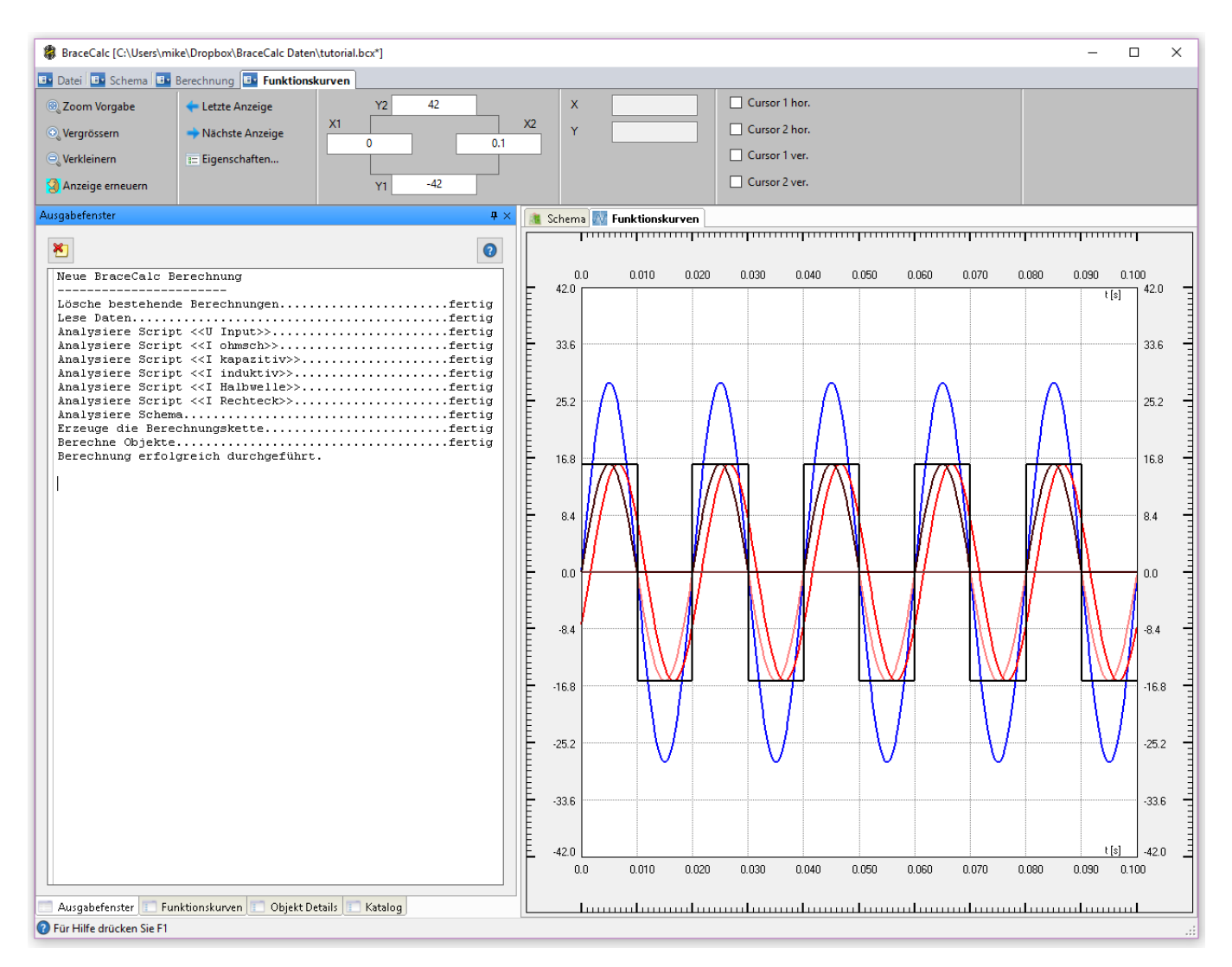

Alle Eingangssignale wurden erfolgreich berechnet und ins Funktionskurvenfenster gezeichnet.

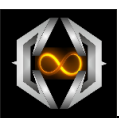

### <span id="page-8-0"></span>**3.6 Kurvenansichten**

Nun können Sie mit der Maus im Funktionskurvenfenster einen gewünschten Ausschnitt näher betrachten.

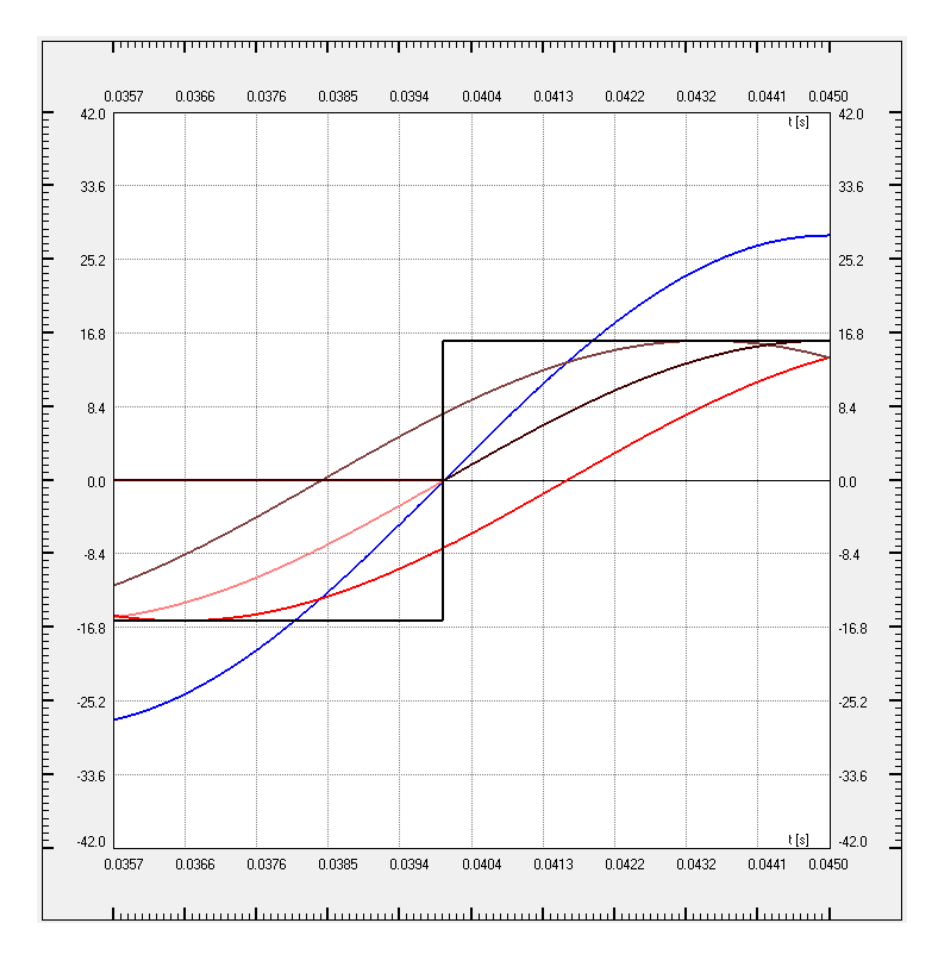

#### Im Andockfenster Funktionskurven können Sie einzelne Kurven ausblenden.

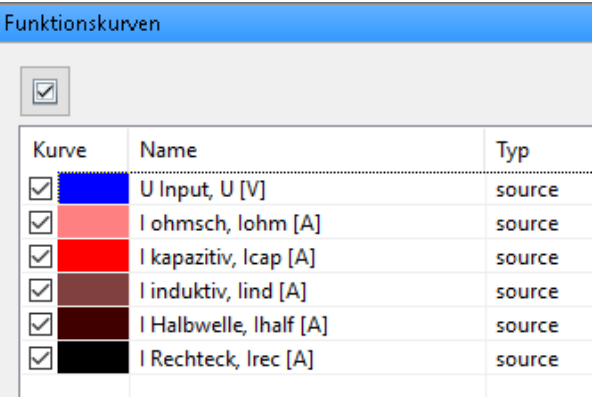

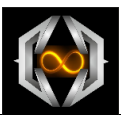

### <span id="page-9-0"></span>**3.7 Methodendefinitionen**

#### <span id="page-9-1"></span>**3.7.1 Leistung und Energie Berechnungen**

Mit der Eingangsspannung und dem kapazitiven Strom wollen wir nun die Leistung und die Energie berechnen.

Dazu ist folgendes zu wissen:

Leistung  $P(t) = u(t) * i(t)$ 

Energie  $W(t) = \int_{t_1}^{t_2} P(t) dt = \int_{t_1}^{t_2} u(t) * i(t) * dt$ 

Wir verwenden den definierten Zeitbereich  $t_1=0$ ,  $t_2=0.1$ 

Das bedeutet, wir brauchen eine Multiplikationsmethode und eine Integralmethode.

Nun erweitern wir unser Schema mit diesen zwei Objekten.

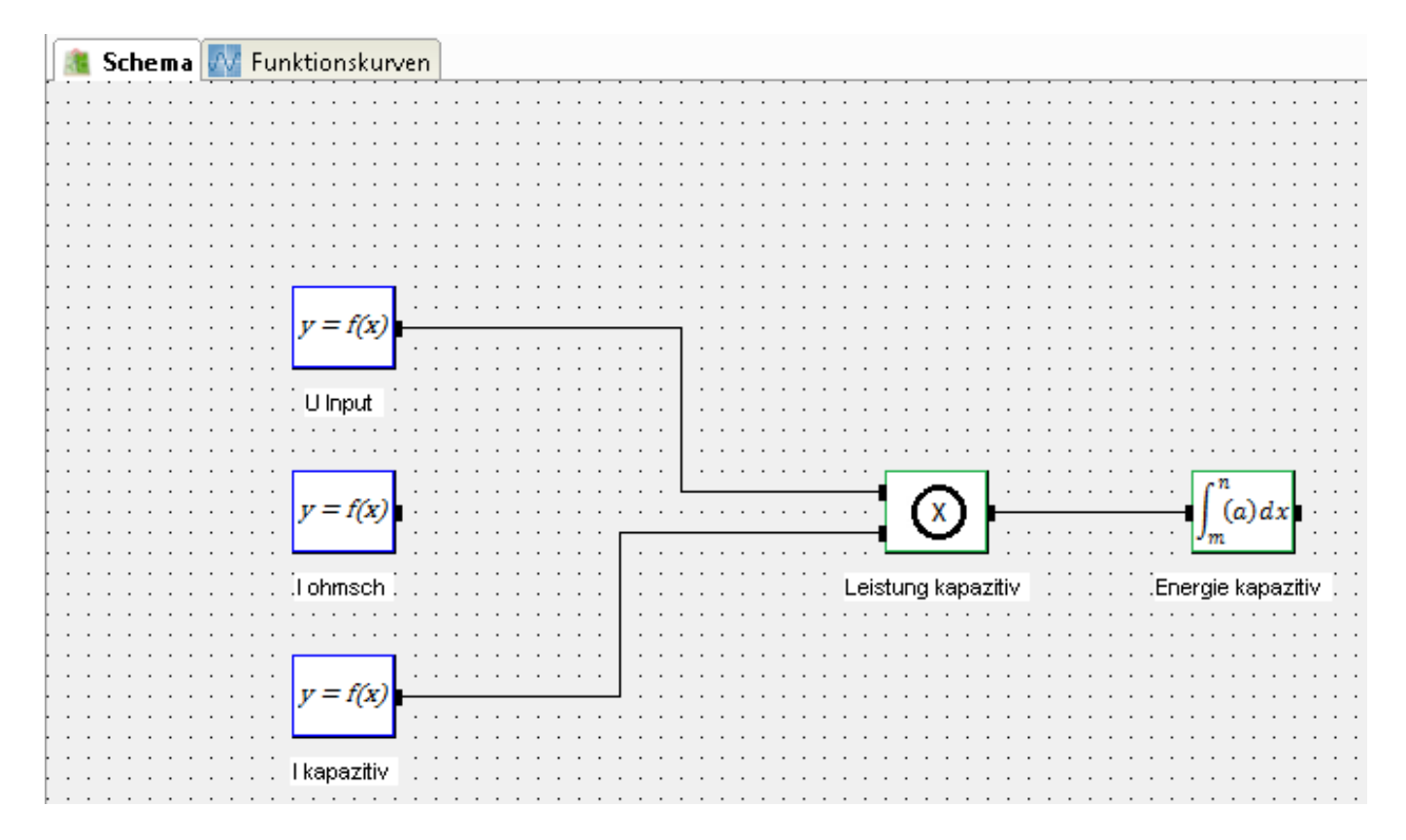

Neben den Objektnamen brauchen wir keine Scripts für diese beiden Methoden. Die Methodeneigenschaft definiert ´was zu tun ist´.

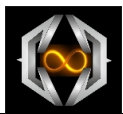

Mit Hilfe des Funktionskurvenfensters können Sie die relevanten Kuven anzeigen.

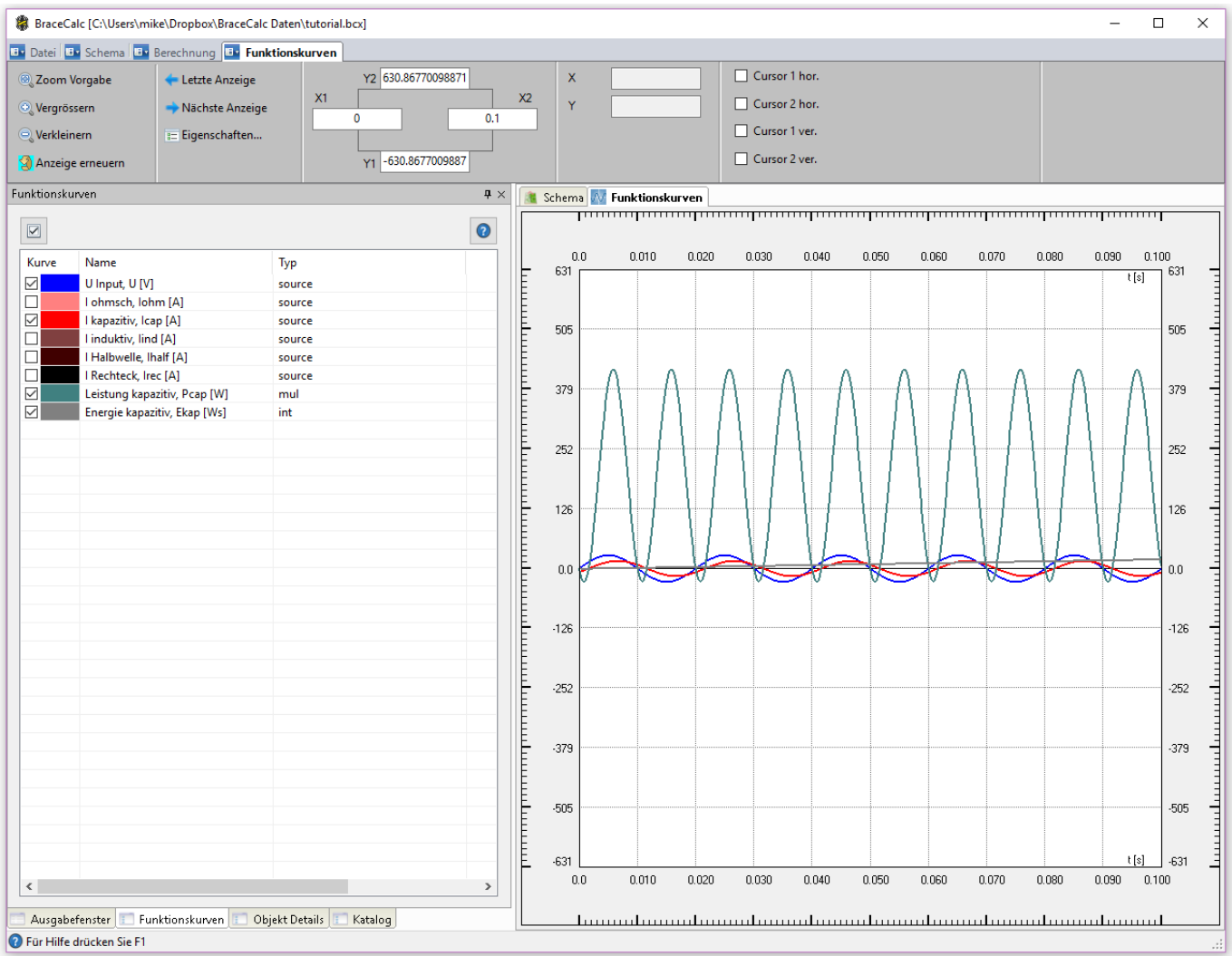

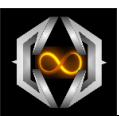

#### <span id="page-11-0"></span>**3.7.2 Fourierzerlegung**

Nun möchten wir noch den Rechteckstrom als Fourierzerlegung darstellen. Dazu verwenden wir die Fouriermethode.

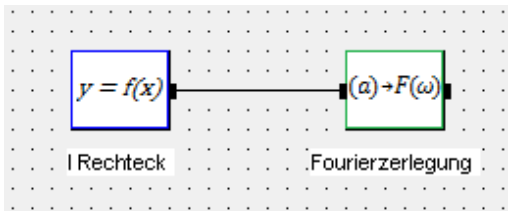

Die Fouriermethode braucht den ´waves´ Parameter um die Anzahl der zerlegten Wellen anzeigen zu können.

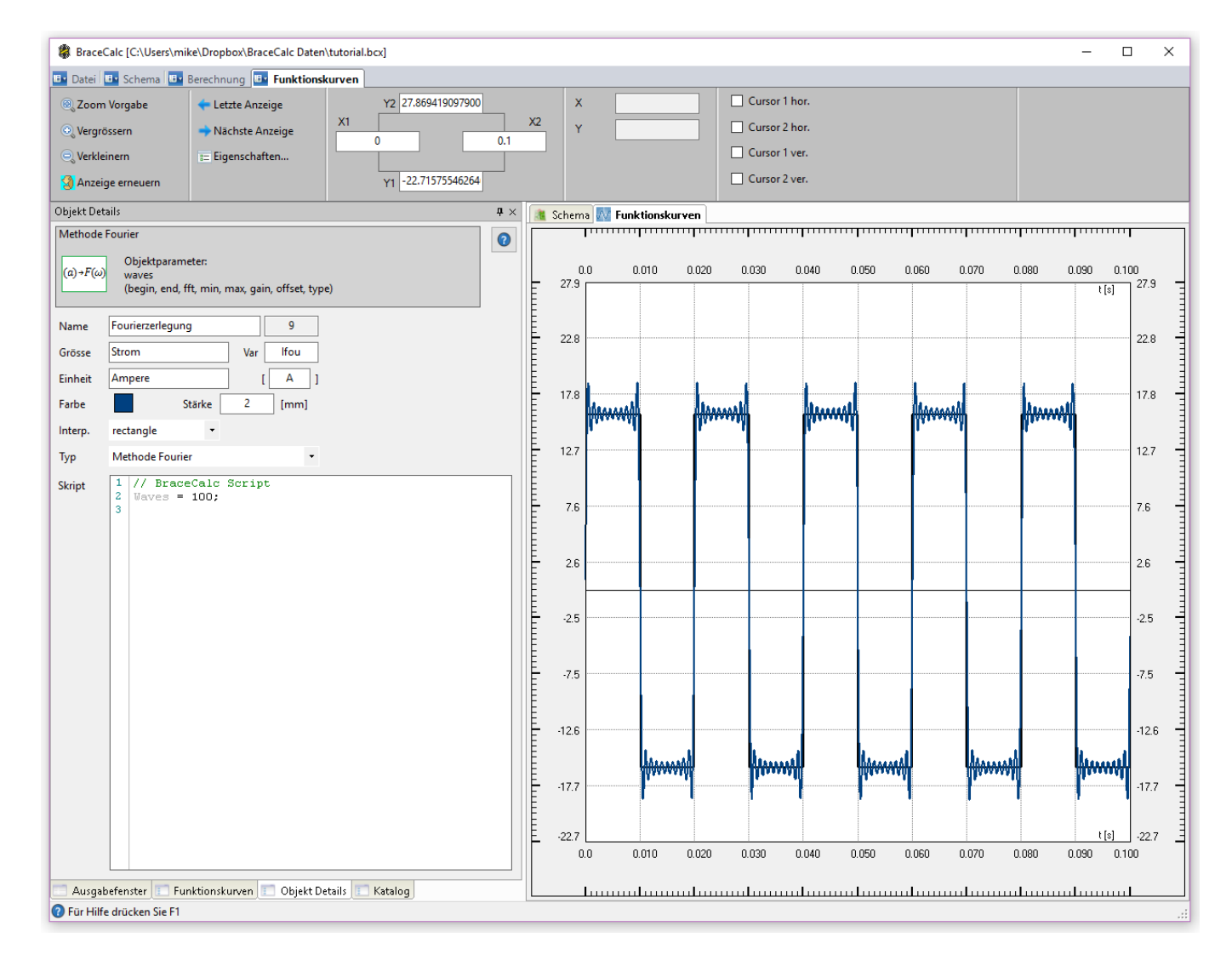

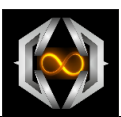

# <span id="page-12-0"></span>**4 Deinstallation**

*BraceCalc* können Sie deinstallieren wie die meisten anderen Windows Programme.

Gehen Sie in die Systemsteuerung und unter <Programme deinstallieren> suchen Sie das *BraceCalc* Programm und deinstallieren es.

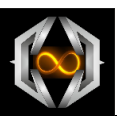

## <span id="page-13-0"></span>**5 Information des Herstellers**

Kundenunterstützung und technischer Support für *BraceCalc* :

Eicher Engineering Software Entwicklung Frigadenstrasse 23 CH-8739 Rieden SG Schweiz

www.bracecalc.ch brace@eichereng.ch

#### **Haftungsausschluss**

DIE SOFTWARE UND IHRE DOKUMENTATION WERDEN ALS ORIGINAL 'SO WIE SIE IST' BEREITGESTELLT. WIR ÜBERNEHMEN KEINE GEWÄHR DAFÜR, DASS DIESE SOFTWARE IN JEDER UMGEBUNG, AUF JEDEM RECHNER, UND MIT JEGLICHEN ANDEREN ANWENDUNGEN ZUSAMMEN FEHLERFREI LÄUFT.

JEGLICHE HAFTUNG FÜR DIREKTE WIE INDIREKTE SCHÄDEN WIRD HIERMIT AUSGESCHLOSSEN, SOWEIT DIES GESETZLICH ZULÄSSIG IST.

DIES SCHLIESST DEN VERLUST VON GESCHÄFTSGEWINNEN, DIE UNTERBRECHUNG DER GESCHÄFTLICHEN ABLÄUFE, DEN VERLUST VON DATEN SOWIE ALLE ÜBRIGEN VERLUSTE GLEICH WELCHER ART UND DEREN FOLGESCHÄDEN EIN. DIE HAFTUNG IST IN JEDEM FALL AUF DIE HÖHE DER REGISTRIERUNGSGEBÜHR BEGRENZT.

WEITERGEHENDE ERSATZANSPRÜCHE WERDEN AUSDRÜCKLICH AUSGESCHLOSSEN.

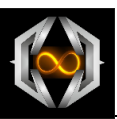

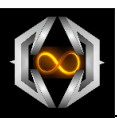